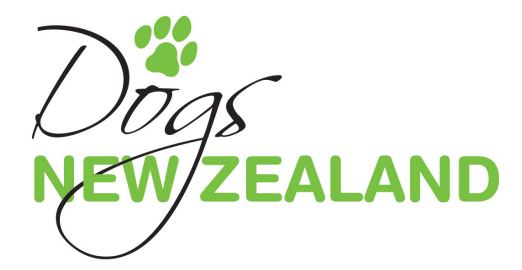

# OS<sup>T</sup> Online Show Programme

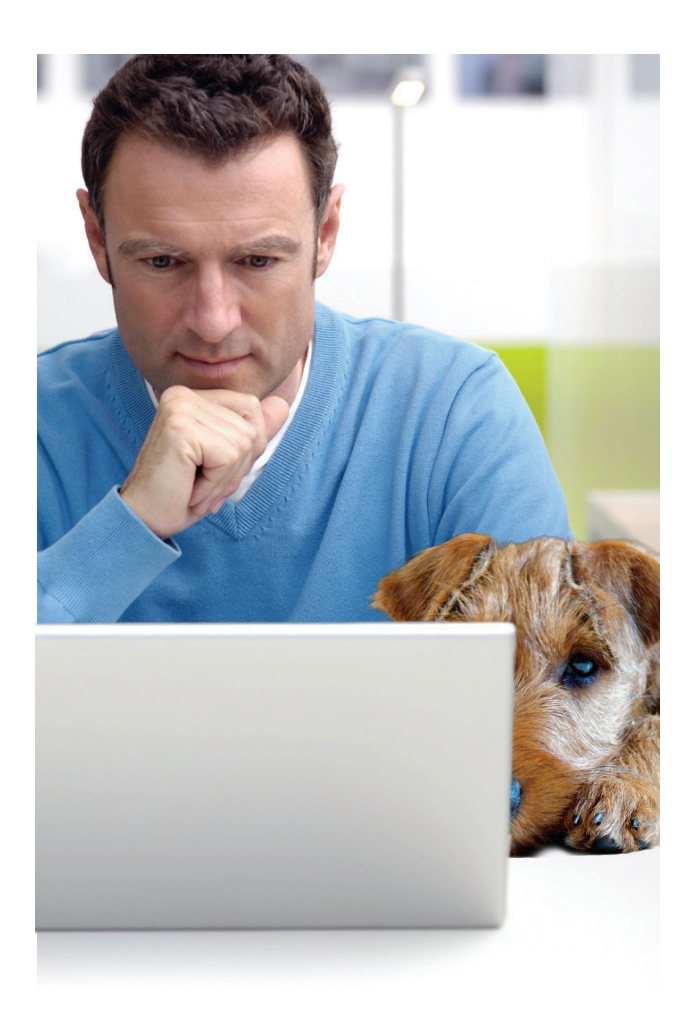

Prosser Street, Porirua. Private Bag 50903 Porirua 5240 (Copyright - New Zealand Kennel Club (Inc.) 1 December 2019

About

## OSP **Online Show Programme**

Dogs New Zealand (Dogs NZ) has now fully developed and completed the Dogs NZ Online Show Programme (OSP).

Dogs NZ has always had a specialist show programme used soley for the national dog show. A few years back this was updated to an online version and because of this it made sense to offer this to our clubs to use as well.

So the process started to streamline our whole show process, we started with the schedules and then onto OSP to streamline and integrate with the schedule process.

Many clubs, have helped us along the way by trialling this programme in its beta stages. Many thanks to all the patient show secretaries who helped in the development of this programme.

OSP uses the Dogs NZ registry as its source data – this means that only the most accurate information is used. Dog titles and awards are updated, dogs ownership and member(s) financial status are checked.

OSP allows the complete show process to be done electronically, from collecting entries, numbering dogs, to entering results for marked catalogues and producing the challenges.

Results loaded through OSP will be available for viewing and this automatically populates the Top Twenty Obedience Competition. Using OSP for your results automatically supplies a marked catalogue to Dogs NZ.

Many of you have been using OSP to enter shows and the amount of users is steadily growing.

OSP is available for all clubs to use, also any companies that your club uses to run their shows. This can be accessed via your club page.

From OSP you can:

- add entries manually or open show to members to enter
- manage multiple shows
- log and manage payments
- send automated emails of all entry informaton to every competitor
- produce Reporting sheets or ring running orders
- Emails entry summary
- automatically email reporting sheets
- check dog details
- be notified of unfinancial members
- number dogs and produce files for number label
- produce entry data for your catalogue
- produce Stewarding Sheets
- have your levies automatically calculated
- enter your results (Internet access required)
- produce marked catalogue
- enable you to produce challenges.

Dogs NZ is here to offer IT support services for OSP. If you would like more information on OSP please do not hesitate to contact Sue Conner on 04 910 1529 or website@dogs.org.nz

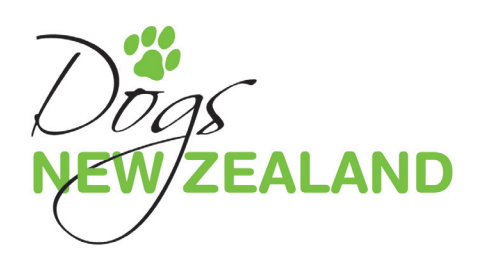

### Contents

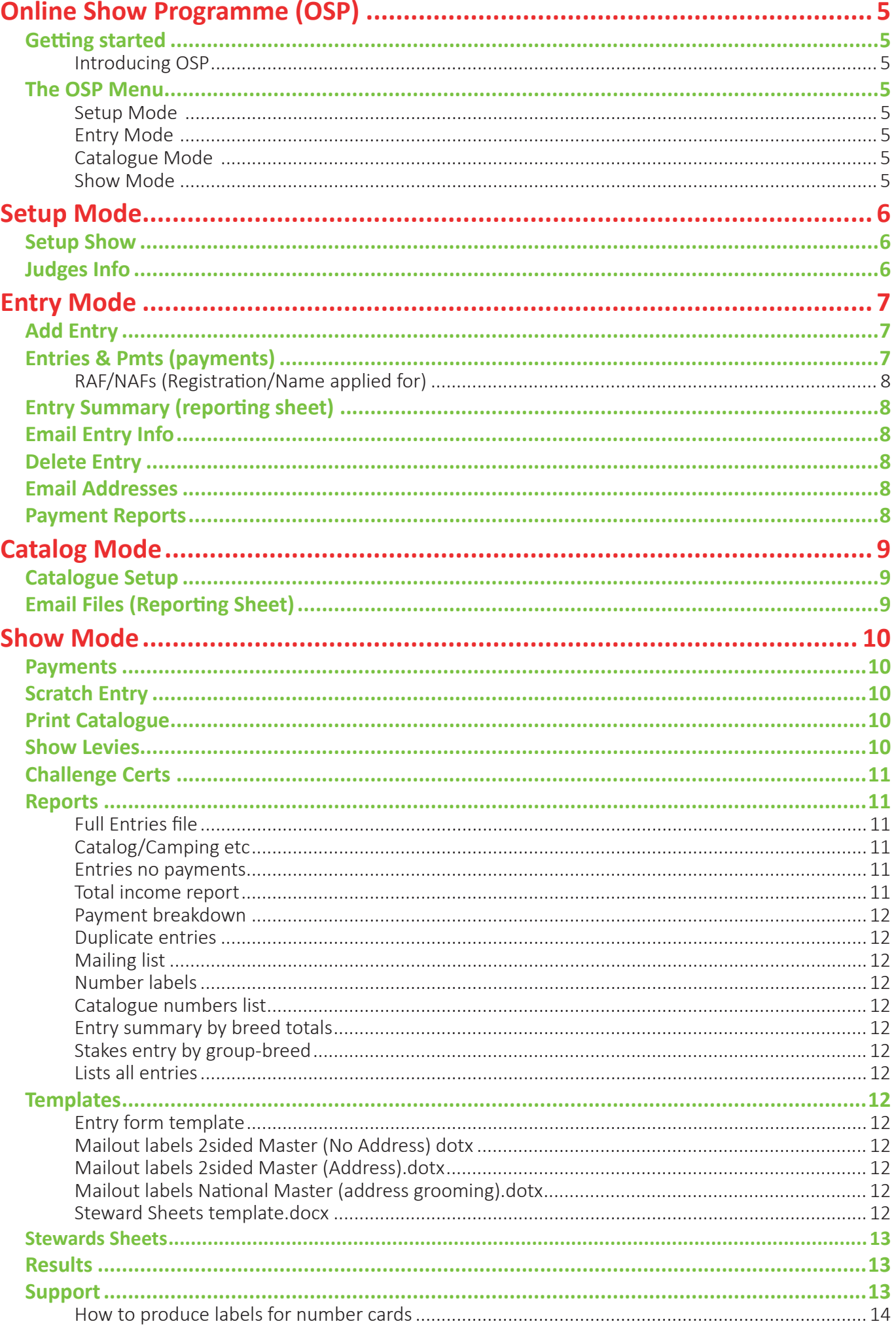

### *Step by Step*

### Set Show/Mode

### **Setup Mode**

**Setup Show** 

Judges Info

### **Entry Mode**

**Add Entry** 

**Entries & Pmts** 

**Entry Summary** 

Email Entry Info

**Delete Entry** 

**Email Addresses** 

**Payment Reports** 

### Catalog Mode

Catalog Setup

**Email Files** 

**Show Mode** 

Payments

**Scratch Entry** 

Print Catalog

**Show Levies** 

**Challenge Certs** 

Reports

Templates

**Stewards Sheets** 

**Results** 

### **Online Show Programme (OSP)**

### **Getting started**

### **Introducing OSP**

OSP is an online show programme that is available for all clubs to use to help manage the administrative side of a dog show. Once the show application process has been done, the applied for show will appear on your club page under 'Upcoming Shows'.

*Note: If you are going to use OSP you need to add this information into your schedule to let members know.*

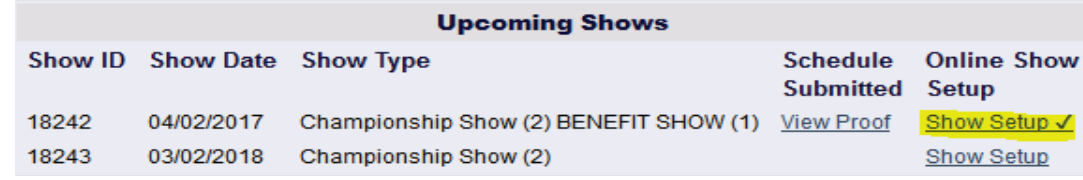

There are different ways to manage your entries:

Members can enter online directly, you as secretary can manually enter them or you can do a combination of both.

### **The OSP Menu**

Once you have submitted your show schedule, you can then set up OSP for your show. So logon as a club, click Show Setup (as above in yellow) and you will see the following screen.

Select Show(s) To Manage Manage Show ID Show Date Show Type Show Mode - select next step after completing current step 18242 04/02/2017 Championship Show (2) BENEFIT SHOW (1) O Setup **Entry** Catalog  $\odot$  Show Old Manage

Click manage and Setup on Set Show/Mode page (as above)

The four show stages are:

### **Setup Mode**

Allows you to setup and modify your show parameters, such as entry costs, available classes etc, and also to add your judges.

### **Entry Mode**

Allows you to add, modify and delete entries and manage payments. You can automatically email entry information for checking. You can also produce entry summary information (such as a reporting sheet), provides email addresses and manual addresses.

### **Catalogue Mode**

Allows you to set show numbers, set group and breed orders, and create a catalogue.

### **Show Mode**

Allows you to manage payments, scratch entries, calculate show levies, produce reports, print steward sheets, print challenges, enter show results and produce a marked catalogue.

*Please note you can navigate backward and forward through the stages at any time.*

### **Setup Mode**

### **Setup Show**

Is where all your show information is added. The show date and type will automatically appear on this page and your show will be given a unique show ID number see below.

*Note: This number will appear throughout the programme as file names etc.*

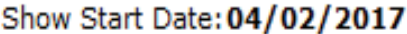

Championship Show (2) BENEFIT SHOW (1) Show Type: Show ID: 18242

this screen page you will add your start date (once the start date arrives the show will automatically appear live for members to enter online) and a closing date (once the closing date arrives the show will disappear from the list available for members to enter).

You also add:

Catalogue cost information, camping prices, catering prices, club member discounts, multiple entry discounts. If there are multiple shows you add these (maximum of 6).

Payment information – bank account for internet banking. This is your club's account. You can also add in the notes how you would like payments referenced.

You then add the classes and stake prices against all the classes and stakes etc you will be holding. For Obedience Shows, the set up process is the same.

The programme can tell from the club and show type whether it is a breed show or an obedience show and will populate the relevant show requirements. You can add stake classes if you have specific ones not listed.

### **Judges Info**

Enter the judges' information on this screen. This is used for the marked catalogues when loading the results.

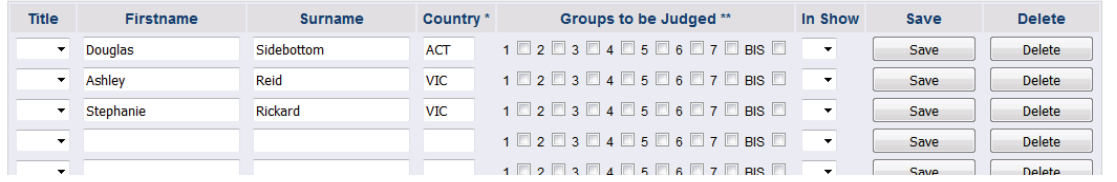

Enter, title, firstname, surname, country, groups and show number. Then save.

Setup complete…

You do not need to do anything else now until the show opens for entries.

### Help

Set Show/Mode

### **Setup Mode**

**Setup Show** 

**On** 

Judges Info

**Entry Mode** 

**Add Entry** 

**Entries & Pmts** 

**Entry Summary** 

Email Entry Info

Delete Entry

**Email Addresses** 

**Payment Reports** 

### Catalog Mode

Catalog Setup

**Email Files** 

### Show Mode

Payments

Scratch Entry

Print Catalog

Show Levies

**Challenge Certs** 

Reports

Templates

**Stewards Sheets** 

### **Entry Mode**

**Add Entry** 

here too.

### Set Show/Mode

Setup Mode

Setup Show

Judges Info

### **Entry Mode**

**Add Entry** 

**Entries & Pmts** 

**Entry Summary** 

**Email Entry Info** 

**Delete Entry** 

**Email Addresses** 

**Payment Reports** 

### Catalog Mode

Catalog Setup

**Email Files** 

### **Show Mode**

Payments

**Scratch Entry** 

**Print Catalog** 

**Show Levies** 

Challenge Certs

Reports

Templates

**Stewards Sheets** 

**Results** 

## **Add Entries For Member** Enter Member Surname or Membership Number Casual Entries/breed

Casual entries are also on this screen (click add casual entry,

Add membership number from entry form here - this will bring up a new screen with the owner's dogs. Click the

dog(s) you wish to enter and the relevant classes or tests will show. Enter dogs and then click Done. These entries

are now entered into the show. Payments can be added

fill in information you have and registration number of the dog). This then allows you to enter the dog without the owner being a member).

### **Entries & Pmts (payments)**

This screen allows you to manage the entries you have. You can edit an entry, add a payment, email the competitor. It also shows you the total of entries you already have (see below).

Show 18242 RAF/NAF's Total number of entries in show 1: 104 Total number of entries in show 2: 104

Total number of entries in show 3 : 101 Reports Show All Show Outstanding

You can toggle on reports (see above) to show all entries or only those with no payments, by default this has all entries.

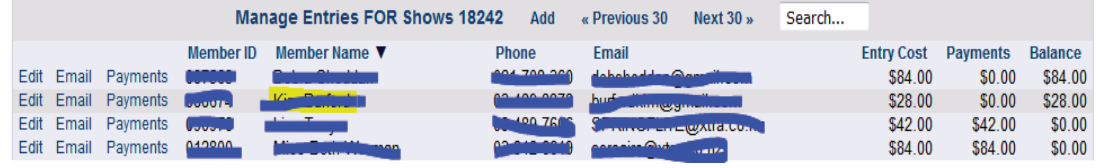

To add payment, click on payments (see diagram above) next to member ID then a new screen appears (see below) you click Add Payment. Payments are added from your club's bank account - you will need to print these off and then manually add them. If the entry is a manual one, you can add payment at the time of entry (on same screen). You can do this daily, weekly or whenever it suits you to do this.

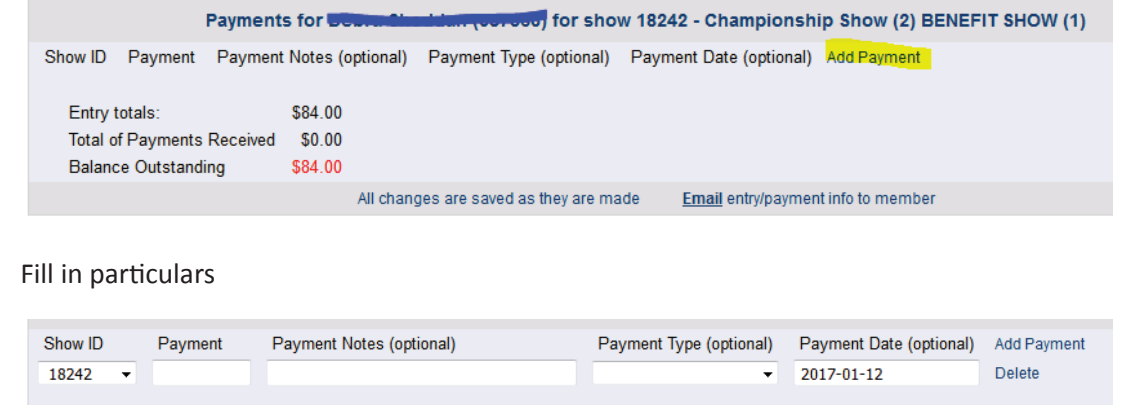

### **RAF/NAFs (Registration/Name applied for)**

Deleted. No longer available - regulation changed - These are no longer accepted. All dogs must be registered before entering a show.

### **Entry Summary (reporting sheet)**

As you add entries they are automatically formatted into a table for using as your emailed reporting sheet – this table can be saved as an html file and opened and saved in word as a docx file. This is also available as spreadsheet under reports - Breed class summary. You can set the order of your show and the summary will show the same order.

The table is by Group (See Toy example)

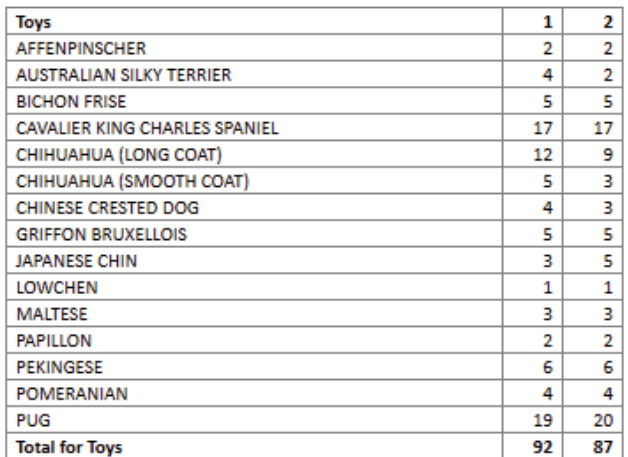

### **Email Entry Info**

When all entries are in, you can send a confirmation email to all entrants which itemises their entries and payments. This is useful and can help eliminate problems on show day when people think they have entered and haven't or have accidentally entered the wrong dog etc. Just click the here word and this will automatically email all entrants with an itemised summary.

### **Delete Entry**

Click here to delete an entry from the show.

### **Email Addresses**

When you have completed your reporting sheet and sent out your entry info, you can then email this out to all entrants by copying the email addresses (see below) and pasting them into your email. You then add the reporting sheet as an attachment and send out.

#chell=^lime=";co.nz," restonville www.co.nz,ni"=="")xtra.co.nz,...." Jane@inug.com/=,\_\_\_isairs@xtr

### **Payment Reports**

Allows you to view the payment status of your show. There are four options, Paid in full, Partial payment, No payment and overpaid. This show on the screen relevant information.

### Help

### Set Show/Mode

Setup Mode

Setup Show

Judges Info

### **Entry Mode**

**Add Entry** 

**Entries & Pmts** 

**Entry Summary** 

**Email Entry Info** 

Delete Entry

**Email Addresses** 

**Payment Reports** 

### Catalog Mode

Catalog Setup

**Email Files** 

### **Show Mode**

Payments

Scratch Entry

Print Catalog

Show Levies

Challenge Certs

Reports

**Templates** 

**Stewards Sheets** 

### Set Show/Mode

### Setup Mode

Setup Show

Judges Info

### **Entry Mode**

**Add Entry** 

**Entries & Pmts** 

**Entry Summary** 

Email Entry Info

Delete Entry

**Email Addresses** 

**Payment Reports** 

### **Catalog Mode**

Catalog Setup

**Email Files** 

### **Show Mode**

Payments

**Scratch Entry** 

Print Catalog

Show Levies

Challenge Certs

Reports

Templates

**Stewards Sheets** 

Results

### **Catalog Mode**

### **Catalogue Setup**

Once you have entered all your entries and the show has closed you are ready to move to the next step. It is important to run through steps 1 to 5 as this performs some important functions.

It is important that you only number the dogs once, as if you add entries after you have numbered the dogs this can cause errors and you will need to rerun all the steps here.

Please note if you see a numbering inconsistency message (see right) you just need to re-run steps 1–4.

Notes on Steps 1–5

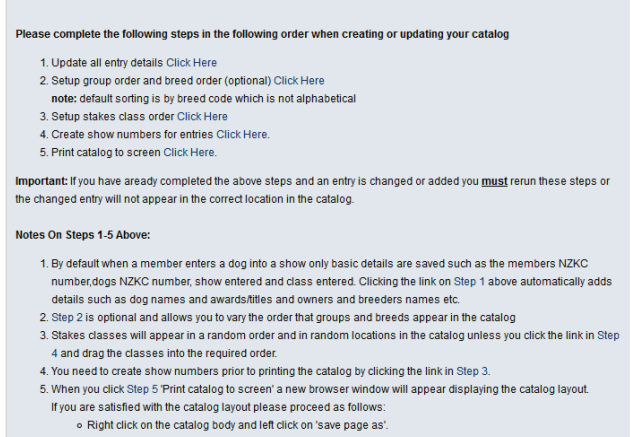

o Save the page on your computer then minimize or close your web browser

- Open Microsoft Word or your word processing program and use it to open the html catalog document<br>- Open Microsoft Word or your word processing program and use it to open the html catalog document<br>- Add cover pages and fi
- o Save your document as an ordinary word processor document

Setup Catalog for show 18294 for Catalog

o Print the docum

o Please note that unpaid entries will appear in the catalog unless you delete the entries via the 'Man

By default when a member enters a dog into a show only basic details are saved such as the member DogsNZ number, the dog's DogsNZ number, show entered and class entered. Clicking the link on Step 1 above automatically adds details such as dog names and awards/ titles and owners, second kennel names and the breeders names etc.

Step 2 is optional and allows you to vary the order that groups and breeds appear in the catalogue

You need to create show numbers prior to printing the catalogue by clicking the link in Step 3 Stakes classes will appear in a random order and in random locations in the catalogue unless you click the link in Step 4 and drag the classes into the required order.

When you click Step 'Print catalogue to screen' a new browser window will appear displaying the catalogue layout.

If you are satisfied with the catalogue layout please proceed as follows:

Right click on the catalogue body and left click on 'save page as' on the dialogue box that appears.

Save the page on your computer then minimize or close your web browser.

Open Microsoft Word or your word processing program and use it to open the html catalogue document.

Add cover pages and fix any page splitting issues etc.

Save your document as an ordinary word processor document.

Print the document.

Please note that unpaid entries will appear in the catalogue unless you delete the entries via the 'Manage Entries' page.

### **Email Files (Reporting Sheet)**

To upload and email your reporting sheet to all exhibitors, firstly save your reporting sheet as a pdf. Call the pdf the show id of your show (eg 20385.pdf).

Click on email files and. Click browse to where you have saved the pdf and then click upload. Once uploaded click on 'Compose Emai,' add subject and extra information if required. Click Email.

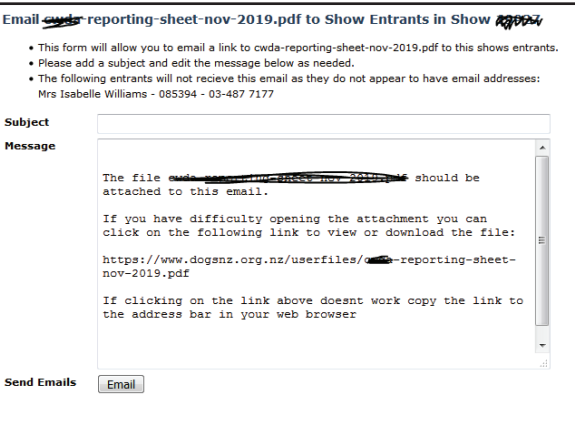

### **Show Mode**

### **Payments**

Directs you to the entries and payment screen.

### **Scratch Entry**

If you need to scratch an entry after numbering the show, you must to use this to scratch the entry. Do not delete a dog after you have numbered them. Scratching an entry will remove the entry without affecting the numbering. The dog will not appear, but the dogs will not be renumbered. On screen search for dog/owner and change no button to a yes.

### **Print Catalogue**

This will bring the catalogue up and you can save and print from here. See steps 1–5 in programme on how to save catalogue file.

### **Show Levies**

Click on this to bring up your levies. This will automatically be populated – you just need to print this.

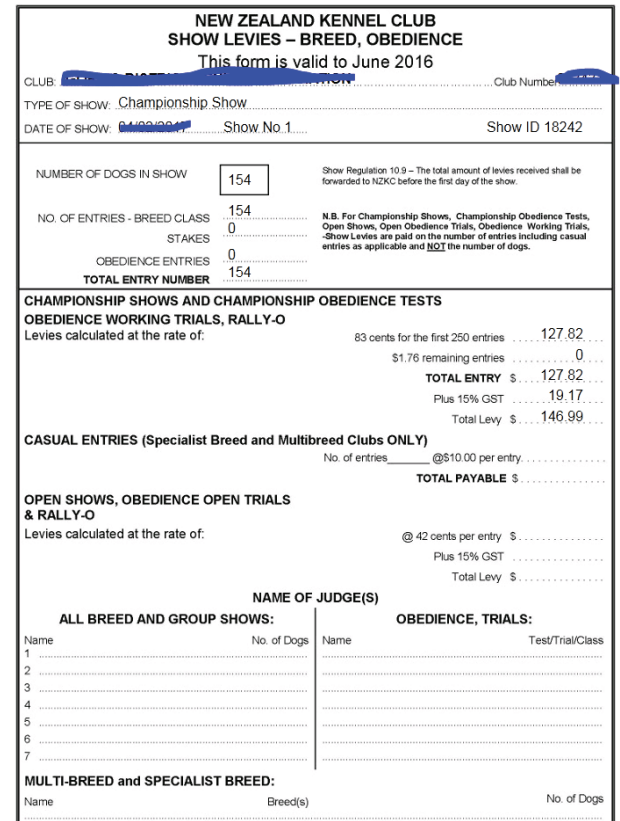

### Help

### Set Show/Mode

### Setup Mode

Setup Show

Judges Info

### **Entry Mode**

**Add Entry** 

Entries & Pmts

Entry Summary

Email Entry Info

Delete Entry

**Email Addresses** 

Payment Reports

### Catalog Mode

Catalog Setup

**Email Files** 

### **Show Mode**

Payments

**Scratch Entry** 

Print Catalog

**Show Levies** 

**Challenge Certs** 

Reports

**Templates** 

**Stewards Sheets** 

Set Show/Mode

### Setup Mode

Setup Show

Judges Info

### **Entry Mode**

Add Entry

**Entries & Pmts** 

**Entry Summary** 

Email Entry Info

Delete Entry

**Email Addresses** 

Payment Reports

### Catalog Mode

Catalog Setup

**Email Files** 

### **Show Mode**

Payments

**Scratch Entry** 

**Print Catalog** 

**Show Levies** 

**Challenge Certs** 

Reports

Templates

**Stewards Sheets** 

**Results** 

### **Challenge Certs**

Challenge certificates can be printed two ways.

1. In OSP programme. To do this you need to test the challenges on the certificates using your printer. See right you can alter the margins to line them up on any printer. Once you have the challenges printing correctly on your printer – you simply add the

To print certificates offline via word template click here. To return to this page after you have printed your certificate click on any text.

Please ensure that you have completed steps 1 to 5 on Catalog Setup page before continuing

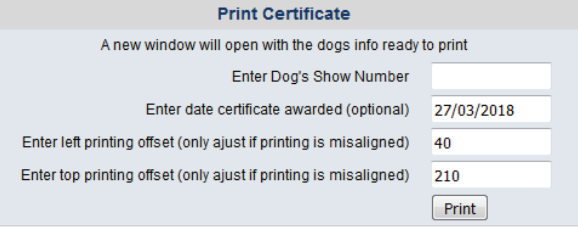

dog's show number as above. Click print, then add the next dog etc.

2. A word version of the challenges for those shows where there is no internet access available on the day. To do this you will click on the link above (in yellow).

You will have one or two file creation options depending on the number of shows. Click on Show create csv, open and save as an excel file. Download and save challenge template. Open template and mail merge to the challenge file(s) you have just

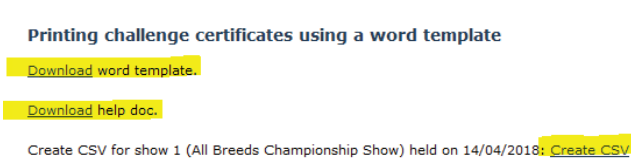

Create CSV for show 2 (All Breeds Championship Show) held on 15/04/201<mark>8: Create CSV</mark>

downloaded. Follow the full instructions on th help doc (as above). The number of shows will dictate the number of merge files. (needed as the date changes if over two days).

Once you have produced your word document - practice using these with your challenge - you may need to tweak these slightly depending on your printer.

You can now use these word documents to produce your challenges on the day. No need for internet access. To print challenges, use your find or navigator to find the challenge you are after by entering show number , then printing.

Please feel free to contact Sue Conner at Dogs NZ if you need help with doing this.

### **Reports**

Numerous reports can be created in this section. Here is a list of the reports you can run. Feel free to run these as many times as you like – you can open the CSV files in excel. Before creating/downloading any csv files please run through the steps on the catalogue Setup section

**Full Entries file** Entries for shows 18242: Creates CSV (comma separated version)

### **Catalog/Camping etc**

Misc Items for shows 18242: Creates CSV

### **Entries no payments**

Members with entries but no payment recorded: Creates CSV

### **Total income report**

Income Summary for 18242: Creates CSV

### **Payment breakdown**

Payments per Member for 18242: Creates CSV

### **Duplicate entries**

Duplicate Entry Check for 18242: Creates CSV (This is checked at catalogue stage but you can also run this separately).

### **Mailing list**

Creates a CSV if you wanted to mail merge labels for a postal mail-out. Most clubs have numbers picked up on the day. (This is mainly used for the national dog show).

### **Number labels**

Produces a csv file that can be mail merged in word for number labels for your show cards. There are two templates available – one for a number on the front only and one for a number on the front and dog information on the back. **(See step by step help on page 12)**

**Catalogue numbers list** Produces a list of entrants numbers for picking up number cards

### **Entry summary by breed totals**

Breed class entry summary for show(s) 18242: Create CSV

### **Stakes entry by group-breed**

Stakes entry numbers grouped by group-breed-class for show(s) 18242: Create CSV

### **Lists all entries**

Breed Class Entry Summary for shows 18242: Creates CSV of all entries.

Class entry number

Class entry numbers grouped by breed for show(s) 18242: Create CSV

### **Templates**

Templates are stored here for you to use if you wish. They include templates for labels for your number cards.

### **Entry form template**

If you would like to mail merge in word and have an entry form for every entry. (not necessary but may be something you prefer)

**Mailout labels 2sided Master (No Address) dotx Mailout labels 2sided Master (Address).dotx Mailout labels National Master (address grooming).dotx Steward Sheets template.docx**

### Help

### Set Show/Mode

### Setup Mode

Setup Show

Judges Info

### **Entry Mode**

**Add Entry** 

**Entries & Pmts** 

**Entry Summary** 

Email Entry Info

Delete Entry

**Email Addresses** 

**Payment Reports** 

### Catalog Mode

Catalog Setup

**Email Files** 

### **Show Mode**

Payments

**Scratch Entry** 

**Print Catalog** 

**Show Levies** 

**Challenge Certs** 

Reports

Templates

**Stewards Sheets** 

### Set Show/Mode

### Setup Mode

Setup Show

Judges Info

### **Entry Mode**

Add Entry

**Entries & Pmts** 

**Entry Summary** 

Email Entry Info

Delete Entry

**Email Addresses** 

Payment Reports

### Catalog Mode

Catalog Setup

**Email Files** 

**Show Mode** 

Payments

**Scratch Entry** 

**Print Catalog** 

**Show Levies** 

**Challenge Certs** 

Reports

Templates

**Stewards Sheets** 

**Results** 

### **Stewards Sheets**

Tips for printing from a web browser

Disable any Header and Footer printing options. Set all margins to 0.

Depending on printer-possibly enable 'shrink to fit page'.

Your stewarding sheets can be printed from here onto plain cardboard or paper.

### **Results**

Enter your show results from your stewarding sheets here. Once you have loaded all your results, you can save this file as you did for making the catalogue files and send this out as your marked catalogue.

### **Show Results**

Click here to enter your show results

Benifits of using this system

- . You will be able to print a marked catalog.
- You will not need to submit a marked catalog to the nzkc (provided you enter all show results).
- . Your show results will appear in the Dogs World magazine (only best In show results required).
- . Your show results will be viewable online here.
- . You will be able to upload photos\* of winners which will appear online with the results.

\*Photos will be automatically resized and renamed to make to process as simple as possible.

When you submit the results, OSP them sends it to the Dogs Nz as you marked catalogue and also populates the results for the magazine.

The results will also be available for individual members, who can look up their dogs and see the results from all shows entered.

Once you have completed entering results please click Submit to transmit the marked catalog to the NZKC office

Each dogs results are saved as soon as they are entered<br>Please ensure that you complete the Best In Show results section

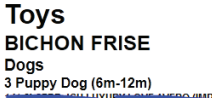

Second  $\overline{2}$ 

6 Intermediate Dog (24m-36m) 3 [1] C.....

l 4

**S** 

First **Bitches** 

3a Puppy Bitch (6m-12m)<br>4 [1] Bennoncon of Contract

5a Junior Bitch (12m-24m)

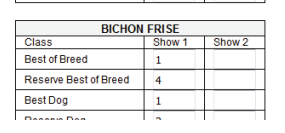

### **Support**

First

If at any time you have questions, suggestions or need help with this programme, Dogs NZ support is available Monday - Friday 8.30 - 4 pm. Contact Sue Conner on 04 910 1529 or email website@dogsnz.org.nz

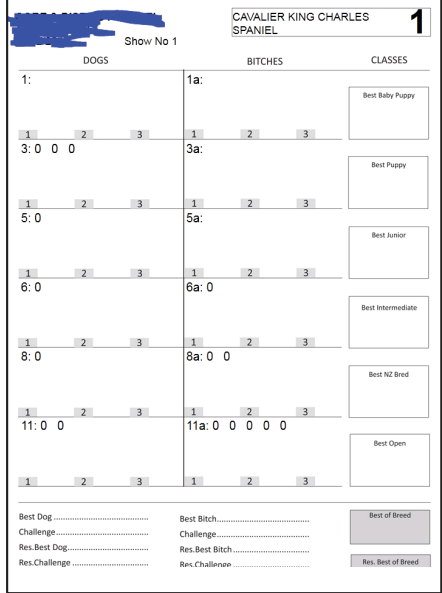

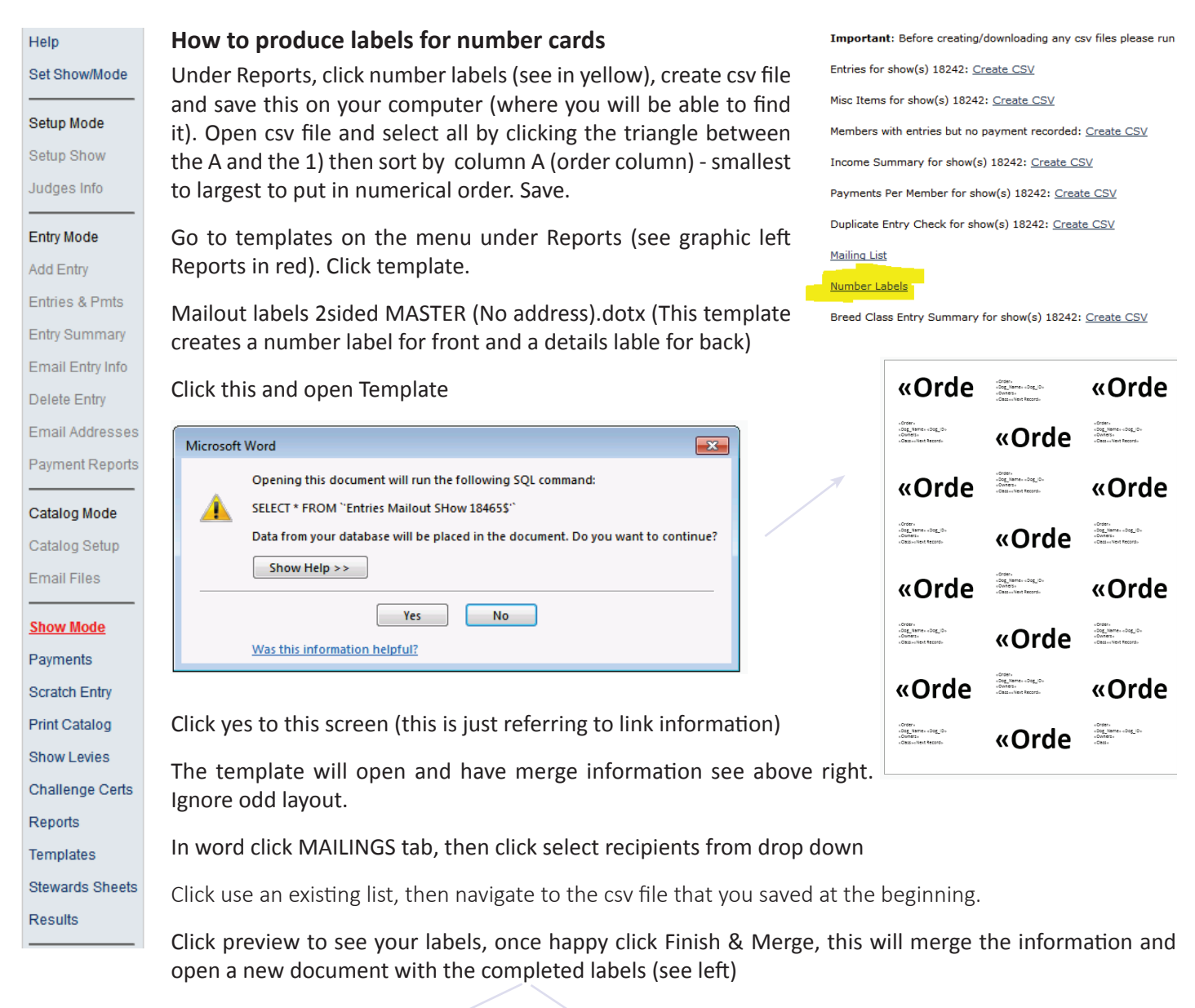

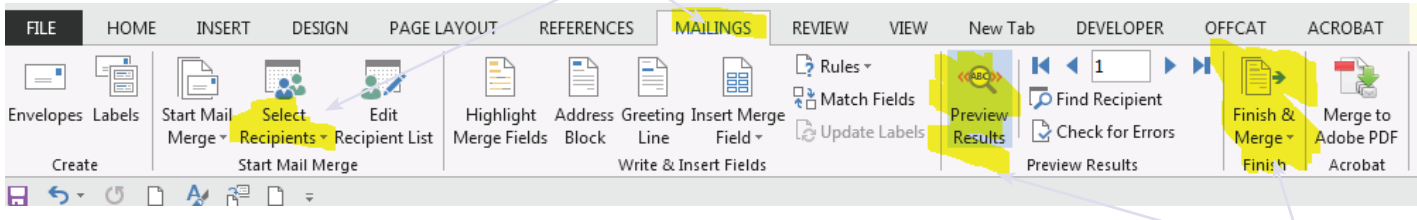

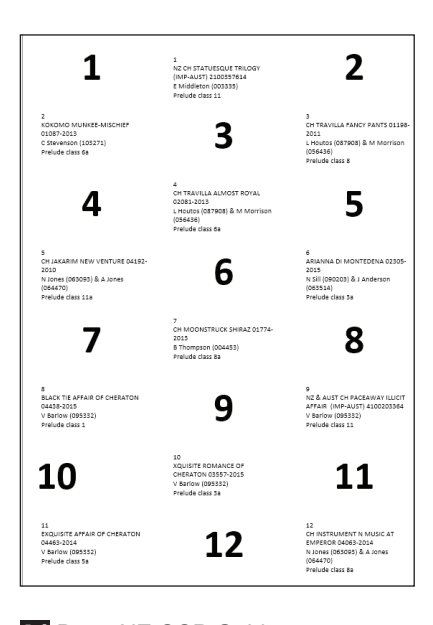

Label size used for this mail merge template

Label size is A4 (210 x 297mm)

Ref : 01273

70 x 37mm

24 per sheet

If you have any problems please contact Sue Conner at the Dogs NZ office.

**14** Dogs NZ OSP Guide